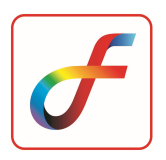

# FEAST TRIAL VERSION INSTALLATION GUIDE

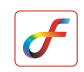

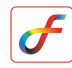

## Download FEAST setup

- 1. Download FEAST2023 version from internet website link: a. https://feast.vssc.gov.in/
- 2. Go to DOWNLOADS, Click FEAST Software Trial version.

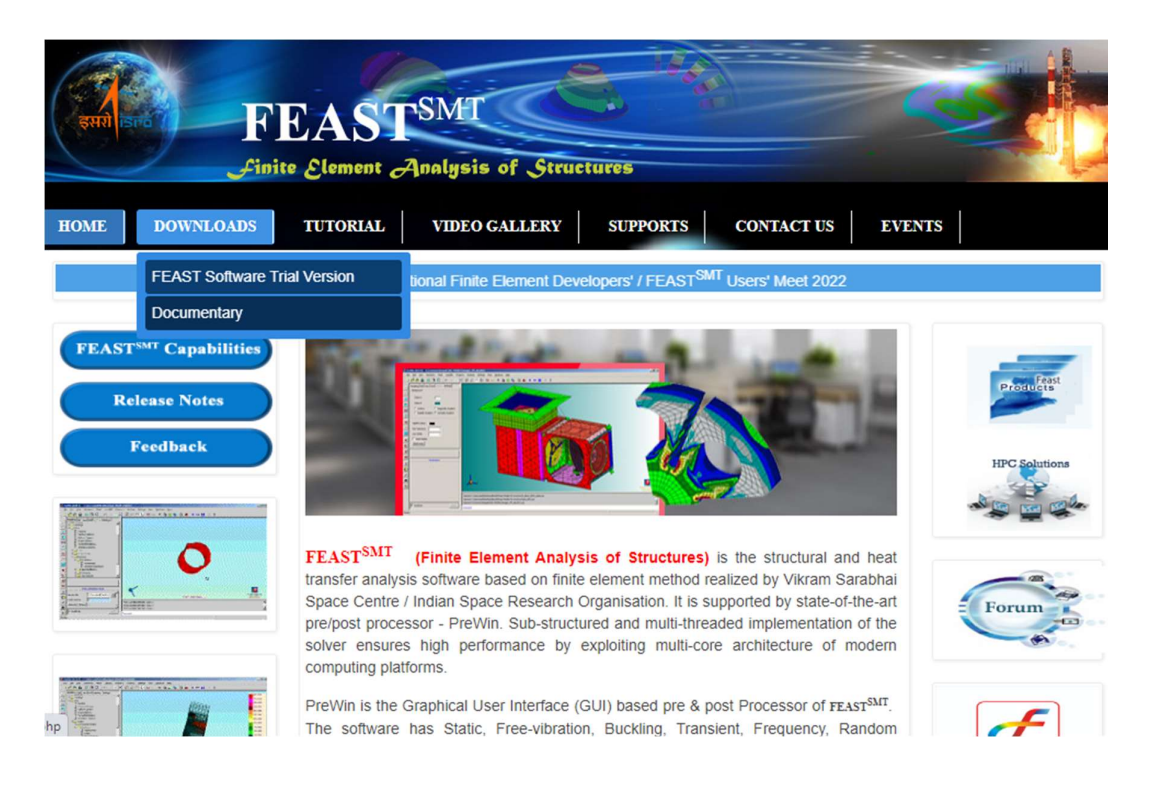

3. Click DOWNLOAD button.

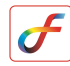

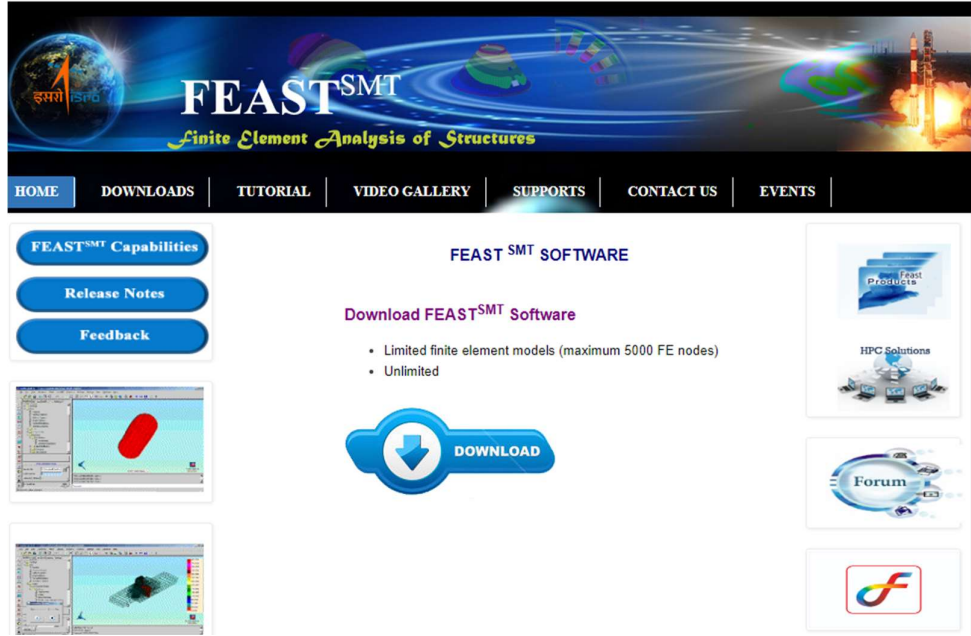

4. Fill up the form, Enter valid Email address (Setup link will be send to email id), Click Download button after completing the form.

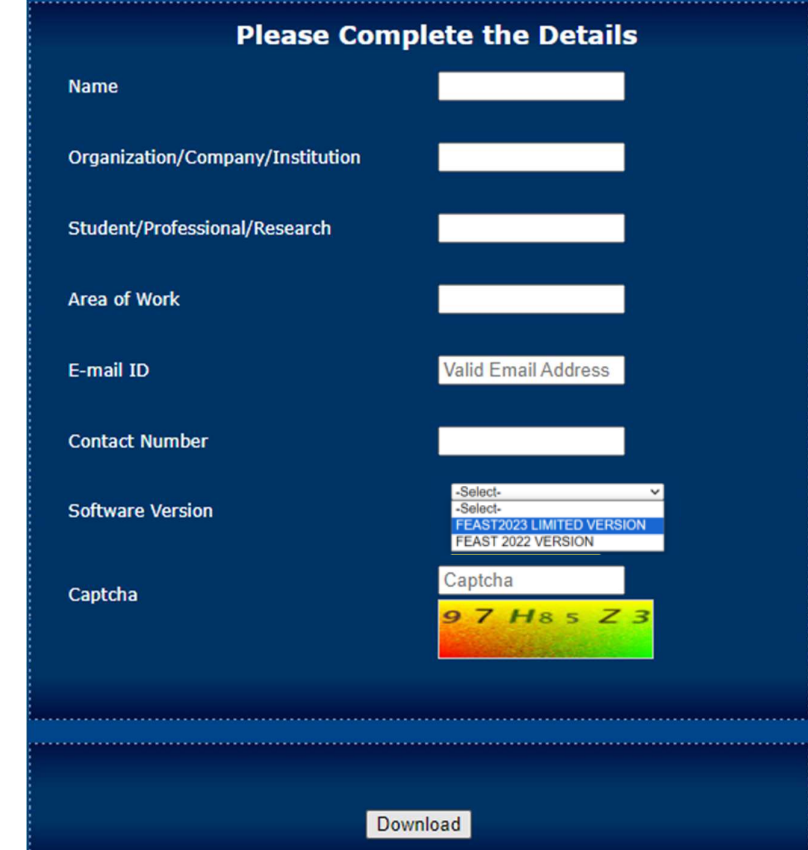

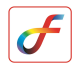

## Installation of FEAST software

- 1. Double-click FEAST setup
- 2. Click on the check box license terms and click INSTALL

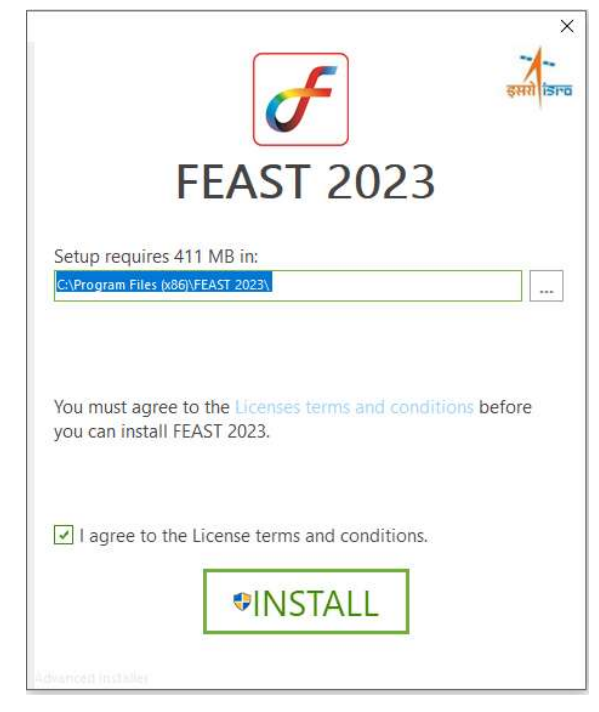

3. Installation process starts, wait for few minutes

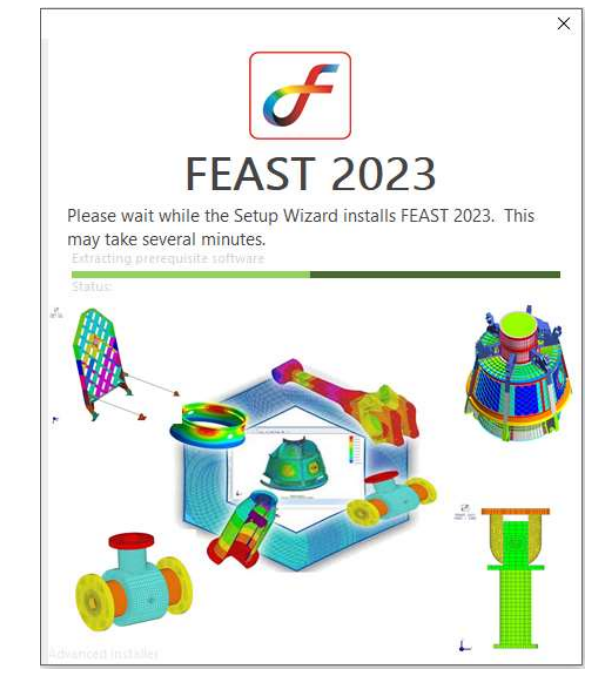

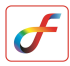

4. Python installation window appears, select Customize

### installation

Note: If Python is, already installed then select Modify option and follow the remaining steps.

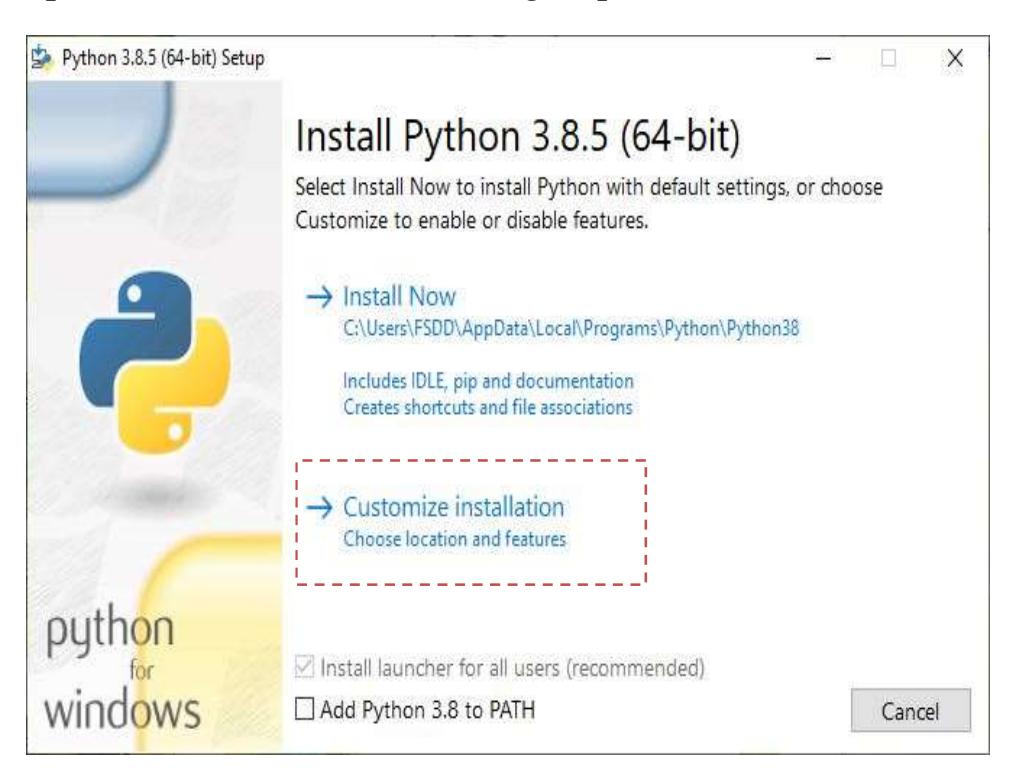

### 5. Click Next option

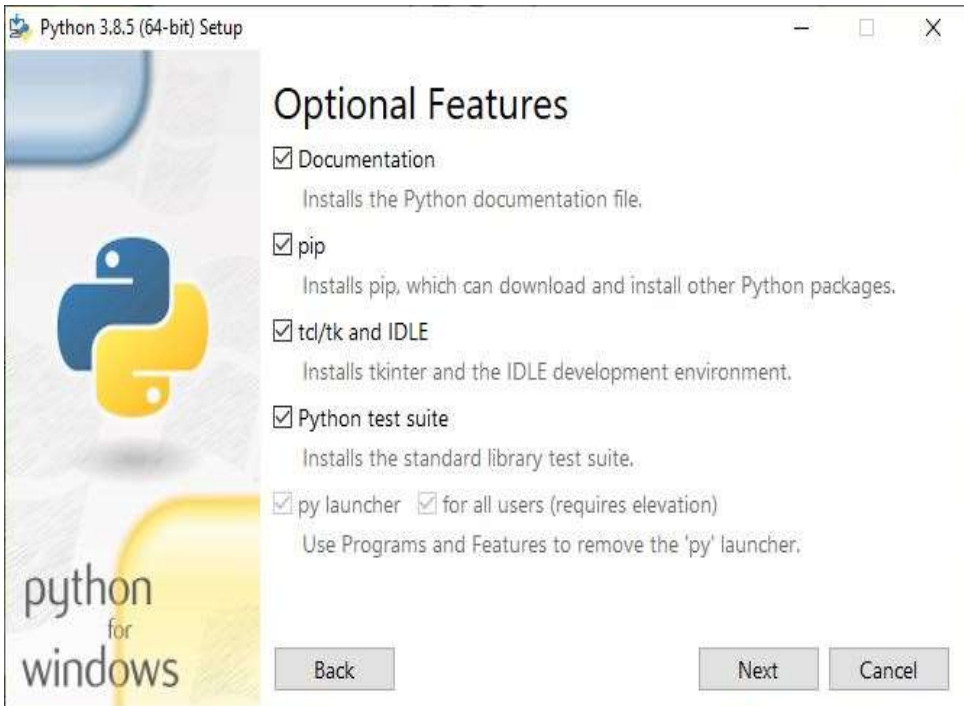

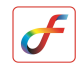

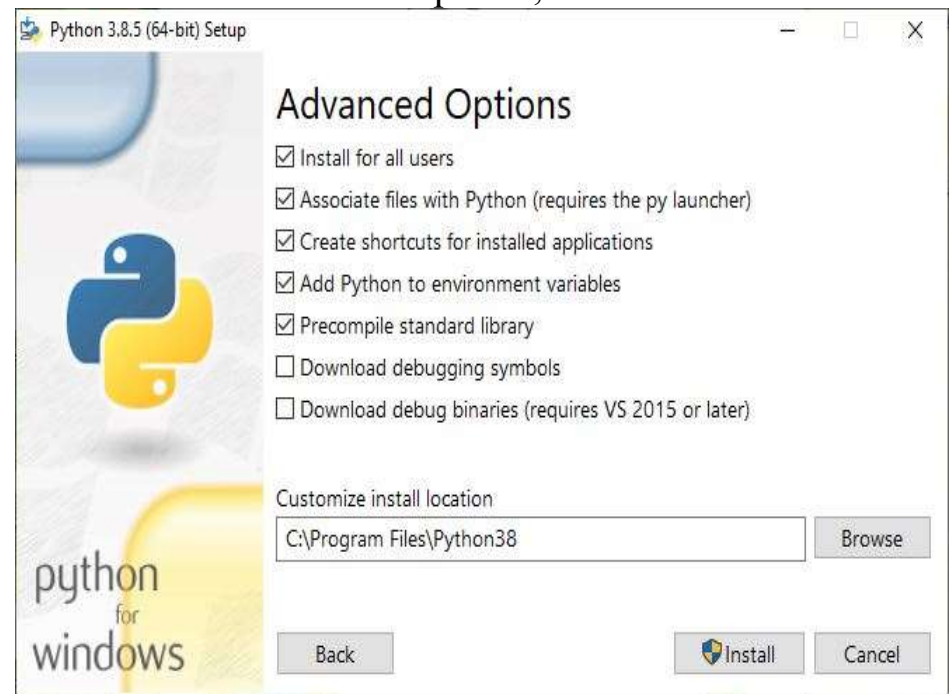

## 6. Click first five check box options, then Click Install

### 7. Wait for few minutes

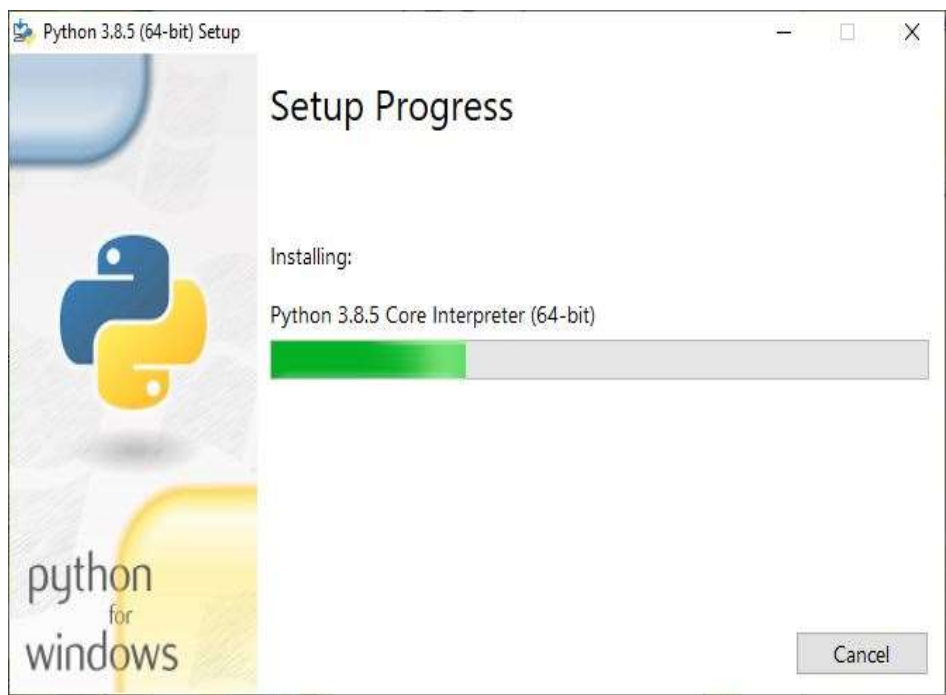

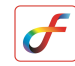

#### 8. Click Close button

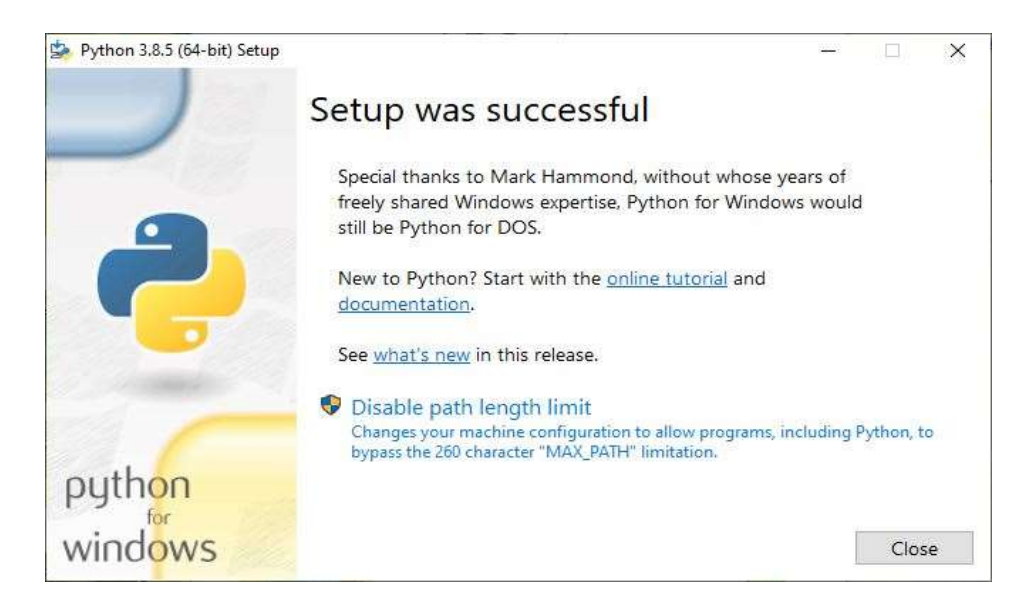

9. Java installation window appears, select Install

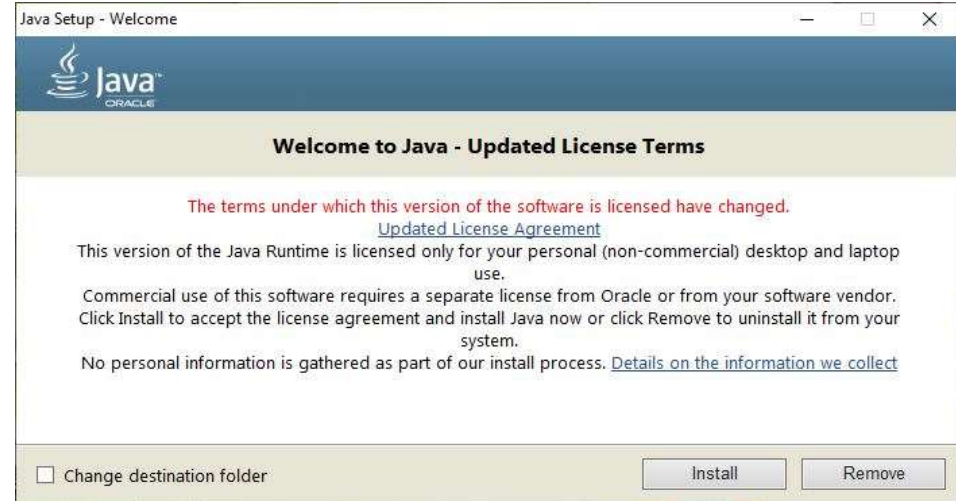

#### 10. Wait for few minutes

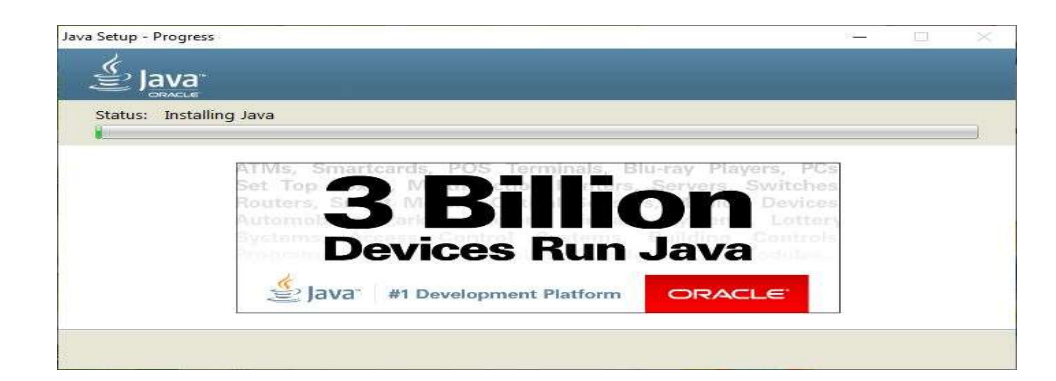

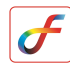

#### 11. Click Close button

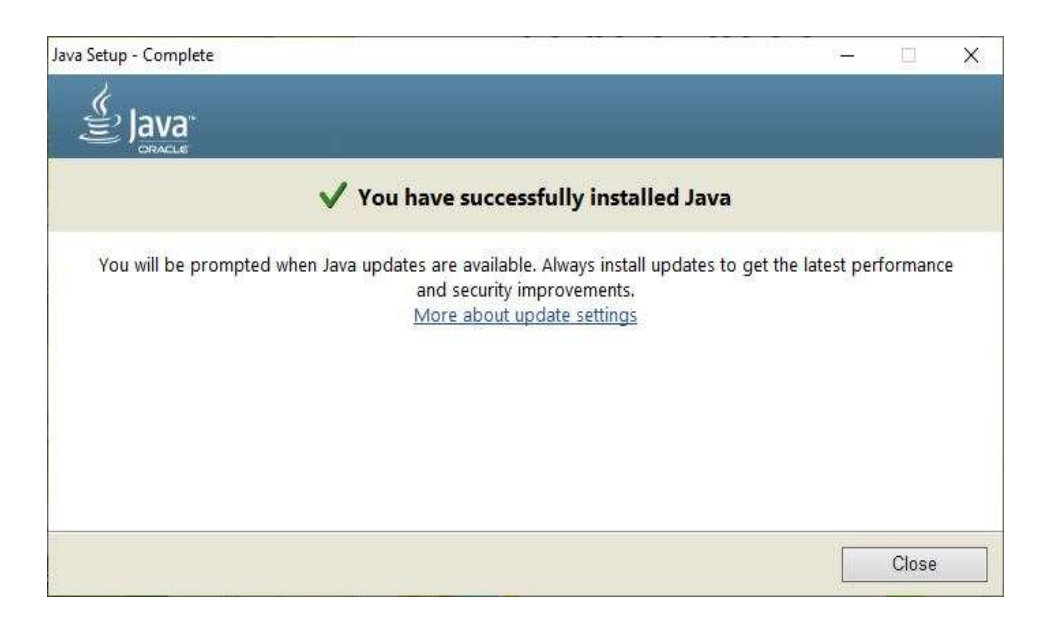

#### 12. FEAST installation completed, Click Finish

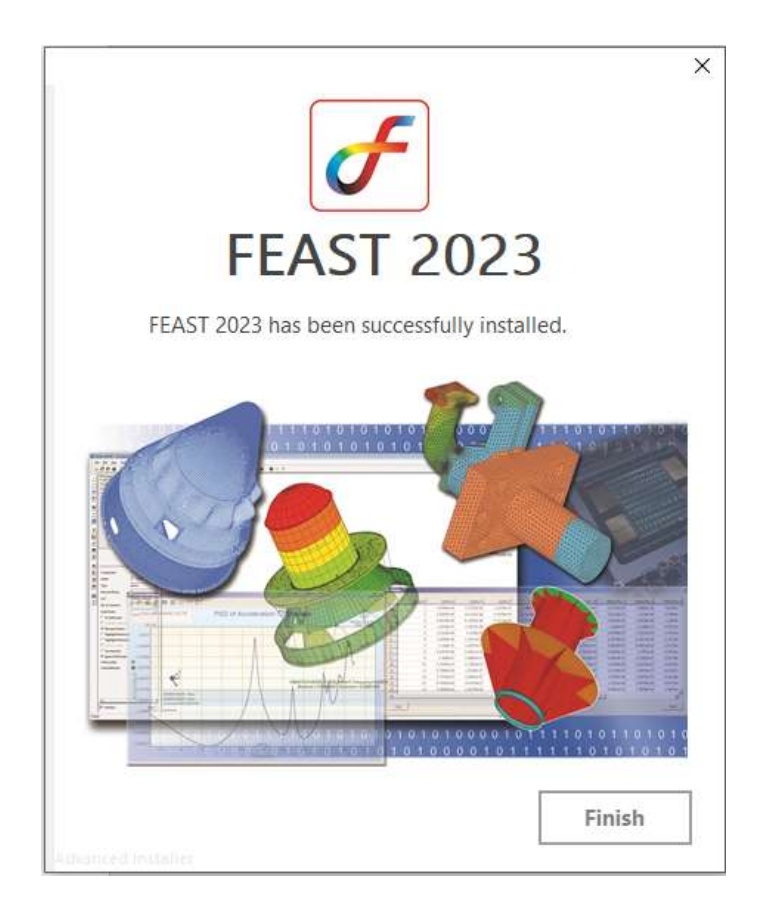

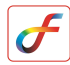

## Running and Licensing of FEAST software

1. Double-click FEAST2023 shortcut from desktop

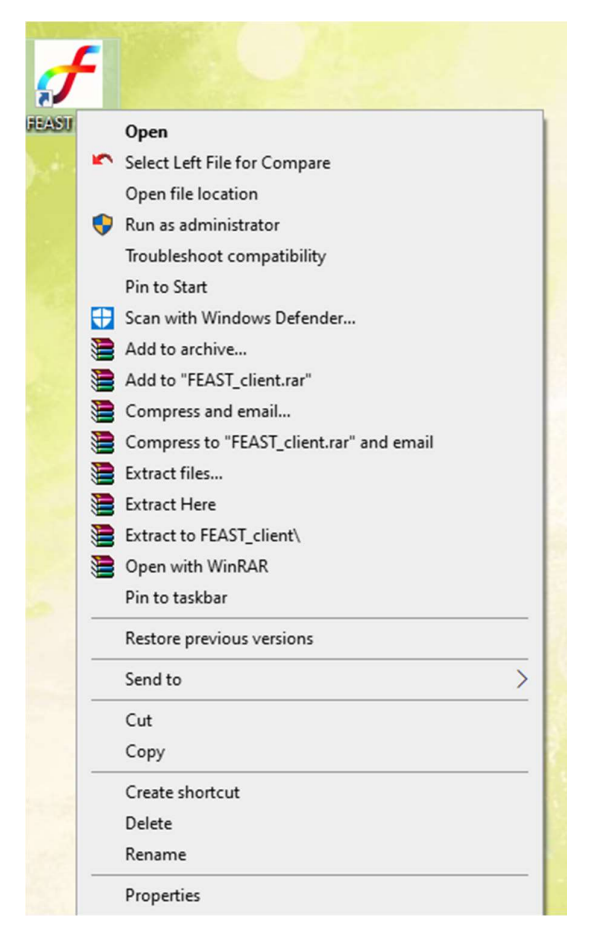

2. FEAST Limited version starts execution

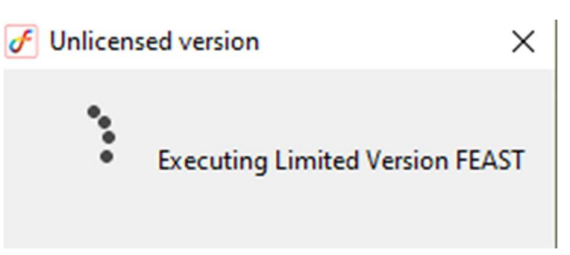

3. If software license is not purchased, check "Don't show dialog box again", then click close in FEAST dialog box. User can use limited version of FEAST software up to 5000 node limit.

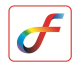

4. If license key is there, choose Node Lock radio button from the dialog box and browse your license location by clicking Register.

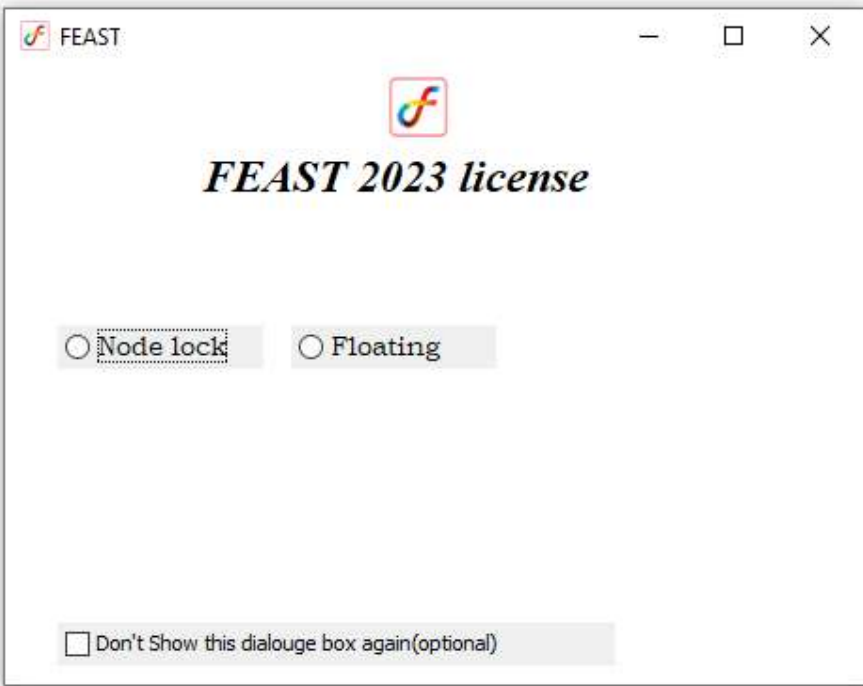

-----The End-----